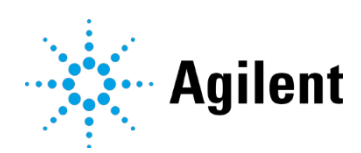

Agilent InfinityLab LC シリーズ 1260/1290 Infinity II マルチサンプラ Empower 3 での設定/操作

テクニカルノート

Agilent Instrument Control Framework (ICF) 搭載の Waters Empower 3 による Agilent 1290 Infinity II マルチサンプラ(G7167B)および Agilent 1260 Infinity II マルチサンプラ (G7167A)設定と操作に関するテクニカルガイドです。

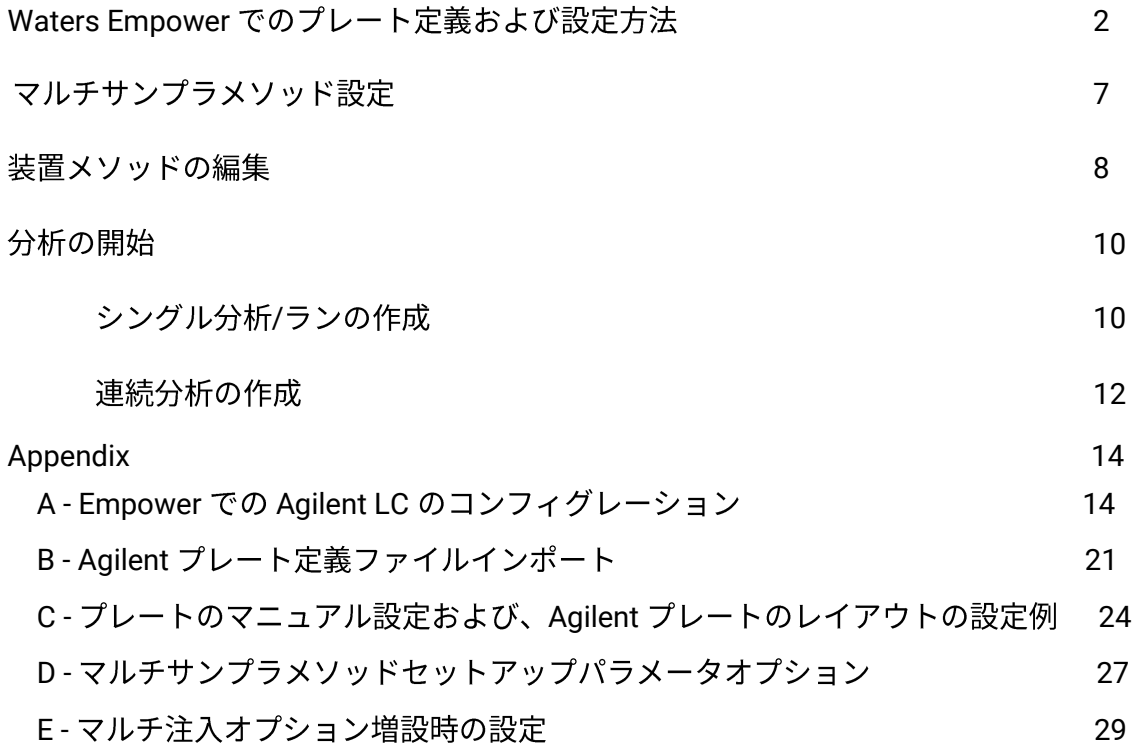

#### Waters Empower でのプレート定義および設定方法

#### **NOTE**

Empower にマルチサンプラを接続し、Agilent ウェルプレートを使用するには、ウェル (プレートの種類)が Empower に存在している必要があります。 それらが存在しない場合は、Agilent プレート定義ファイルをインポートする必要が あります。Agilent のウェルプレート定義をインポートするには、19 ページの「プレ<br>ー ト定義」を参照してください。

#### **Empower Agilent**

1 [編集] メニューを開き、[プレート]をクリックします。

C Agilent1260 プロジェクト= Defaults ユーザー= System/Administrator - クイックフ 

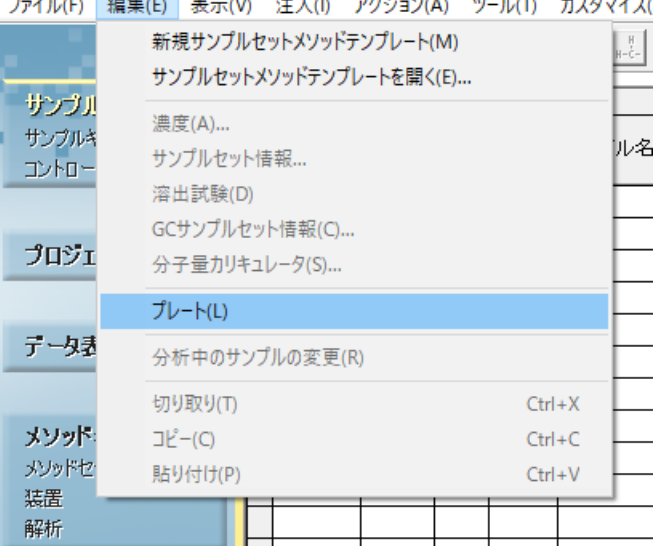

2 プレートの種類名列のドロップダウン矢印をクリックし、表示されたリストから目的 のプレートを選択します。目的のプレートがリストに存在しない場合は、インポート する必要があります。 (19 ページの Appendix "B - Agilent ウェルプレート定義のイン ポート"参照) またはマニュアルで作成します。 (23 ページの Appendix "C - マニュア ルでウェルプレートを設定および、Agilent ウェルプレートのコンフィグレーション レイアウト例 参照).

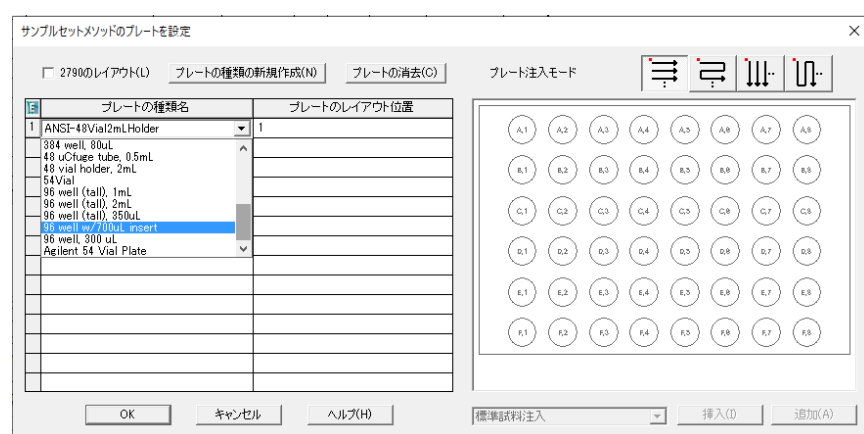

**NOTE**

上記の表で定義されている選択されたプレートは、マルチサンプラ GUI でコンフィグレ ーションされているプレートタイプと同じプレートタイプを定義する必要があります。 (ページ6のステップ8を参照)上記で選択したプレートと、GUI でコンフィグレーショ ンされているプレートが異なる場合、不一致により分析を開始することができません。

- 3 マルチサンプラに割り当てられたウェル/バイアルプレートと Empower で定義さ れたウェル/バイアルプレートが一致しているかを確認します。
- **4**

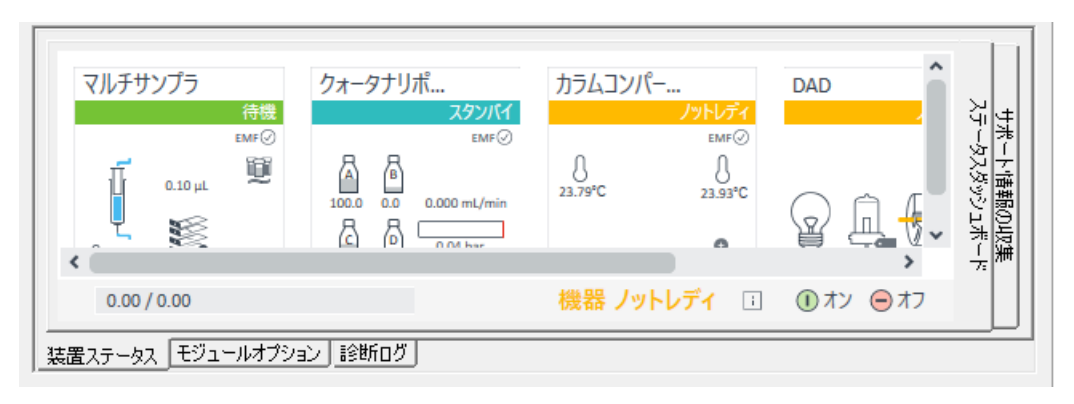

5 マルチサンプラの装置ステータスアイコンで右クリックし、コンテキストメ ニューを開きます。

**NOTE**

前回からプレート構成を変更した場合にのみ上記作業を実行します。

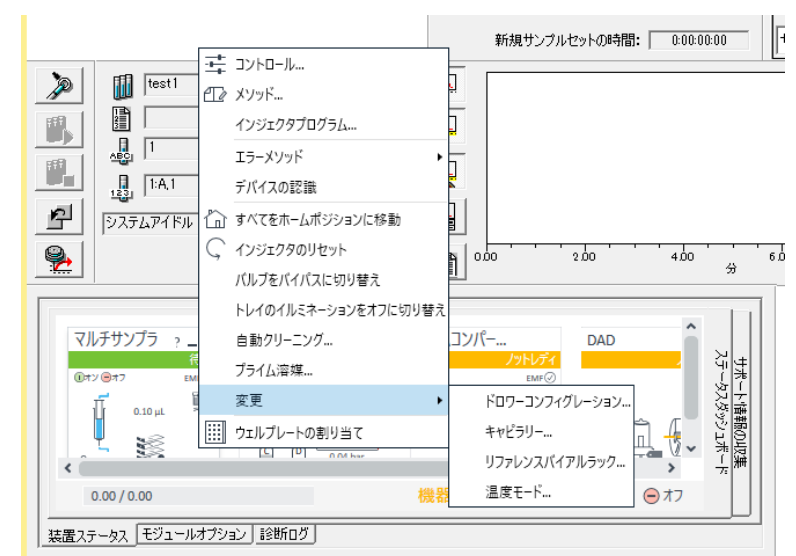

- 6 ドロップダウンメニューリストから[変更...]を選択し [ドロワーコンフィグレーショ **ン]を選択します。**
- **7 [開始] ボタンを押します。**

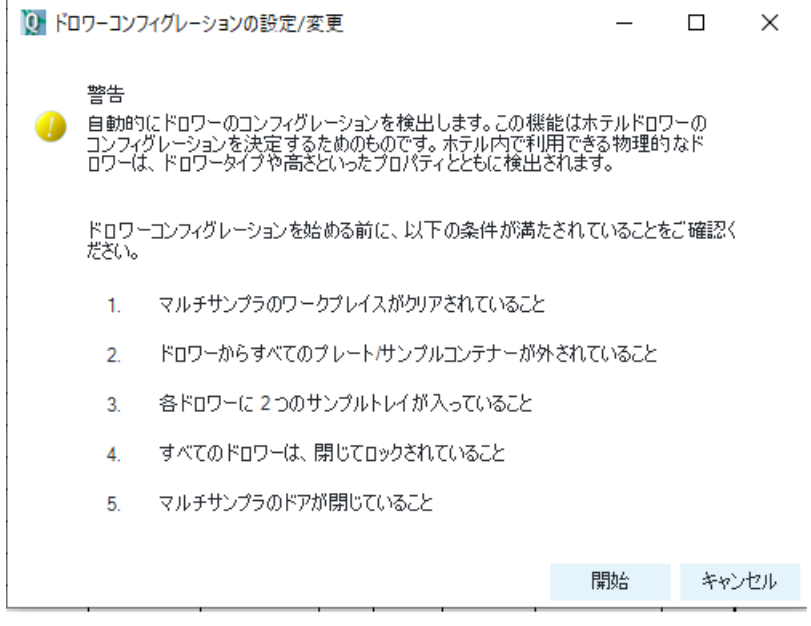

コンフィグレーション手順が開始します。数分かかる場合があります。

8 マルチサンプラの装置ステータスアイコン上で右クリックし、「ウェルプレートの割 **り当て】を選択します。** 

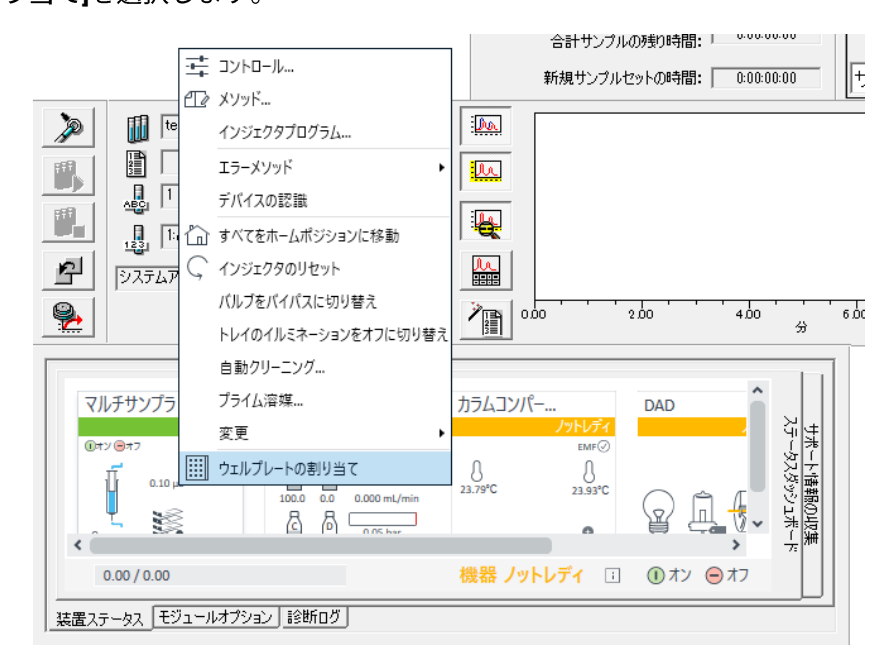

マルチサンプラのトレイ/プレートコンフィグレーションにアクセスします。

9 P1、P2... (装着しているプレートの数)に装着しているプレートのタイプ (Empower で定義したプレートタイプ) をリストから選択します。OK をクリック します。

ドロワーコンフィグレーション変更後に正しいドロワー構成が LC ステータスウィンド に直接表示されない場合は装置を再度スキャンするか、LAC / E ボックスを再起動し ます

**NOTE**

NOTE ここで選択するプレートは、Empower 内で構成されたプレートの定義と同じタイプで ある必要があります。

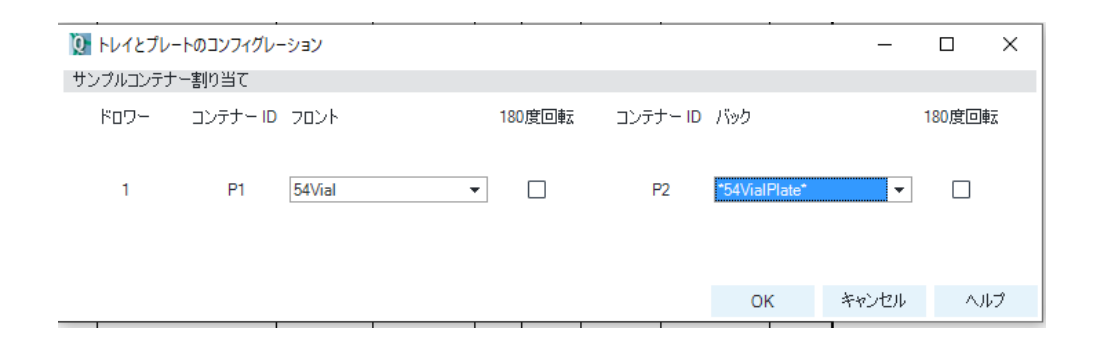

10 マルチサンプラ装置ステータスに戻り、[変更…]をクリック、右キャピラリをクリックし、装 着しているループキャピラリとシートキャピラリを選択し、割り当てをクリックします。

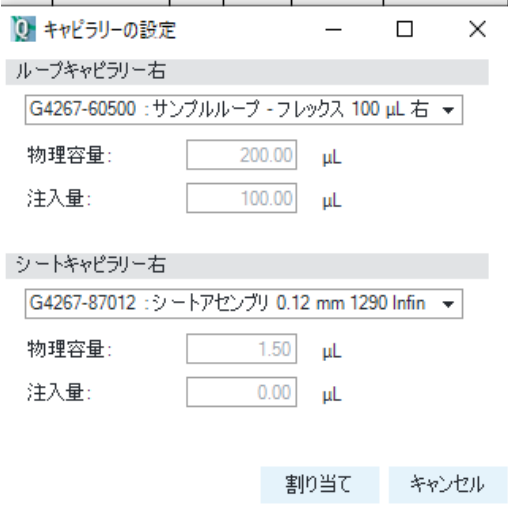

# マルチサンプラメソッド設定

このセクションでは、マルチサンプラメソッドのセットアップと各パラメー

タについて説明します。

**NOTE**

モジュールを接続し、Empower 内でモジュールを構成するために必要な手順を完了し ていることを前提としています。

方法については、13 ページの Appendix「A-Empower での Agilent LC の設定」を参照 し、マルチサンプラシステムを構成してください。

また、必要な Agilent ウェルプレート定義をすでにインポート、定義、および割り<br>当てていることを前提としています。 前のセクションを参照してください

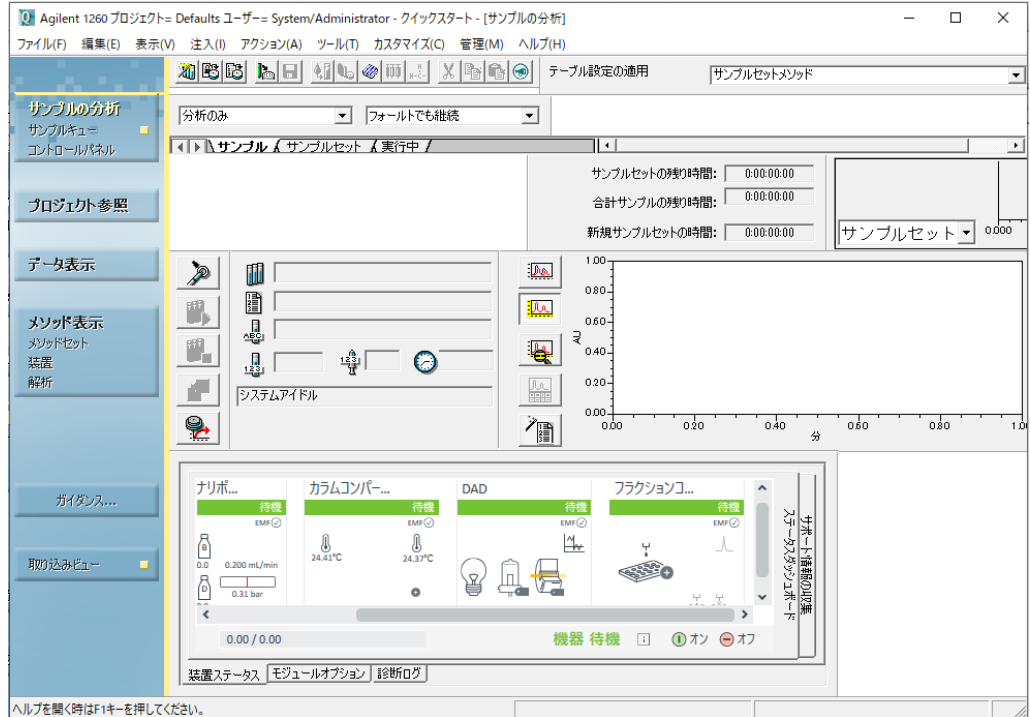

Empower の下に、マルチサンプラを含む Agilent 装置 ステータスが表示されま す。

機器メソッドとメソッドセットは、Empower サンプルの分析画面にアクセスして Empower で作成できます。 装置メソッドは、メソッド表示の装置ダイアログから 設定および保存できます。

マルチサンプラダイアログ画面でのメソッドパラメータ設定の手順を以下に示します (9ページの「機器メソッドの編集」)。追加/オプションのマルチサンプラメソッド のセットアップ手順は、26 ページの Appendix 付録「D-オプションのマルチサンプラ メソッドのセットアップパラメーター」に記載されています。

1 ナビゲーションパネルの[メソッド表示]>[装置]をクリックします。

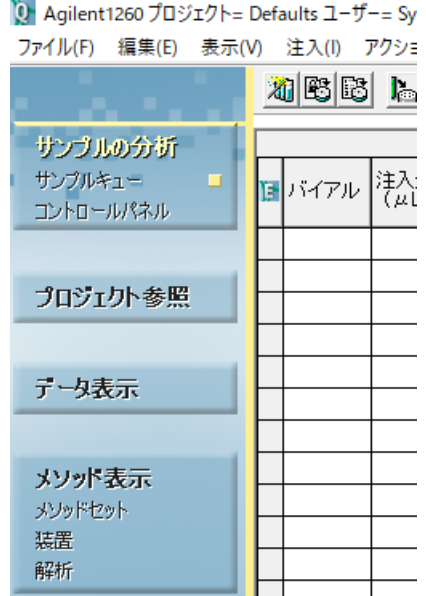

2 [マルチサンプラ]タブをクリックします。表示されたフィールドに適切なパラメ ータを入力し、保存アイコンをクリックしてメソッドを保存します。

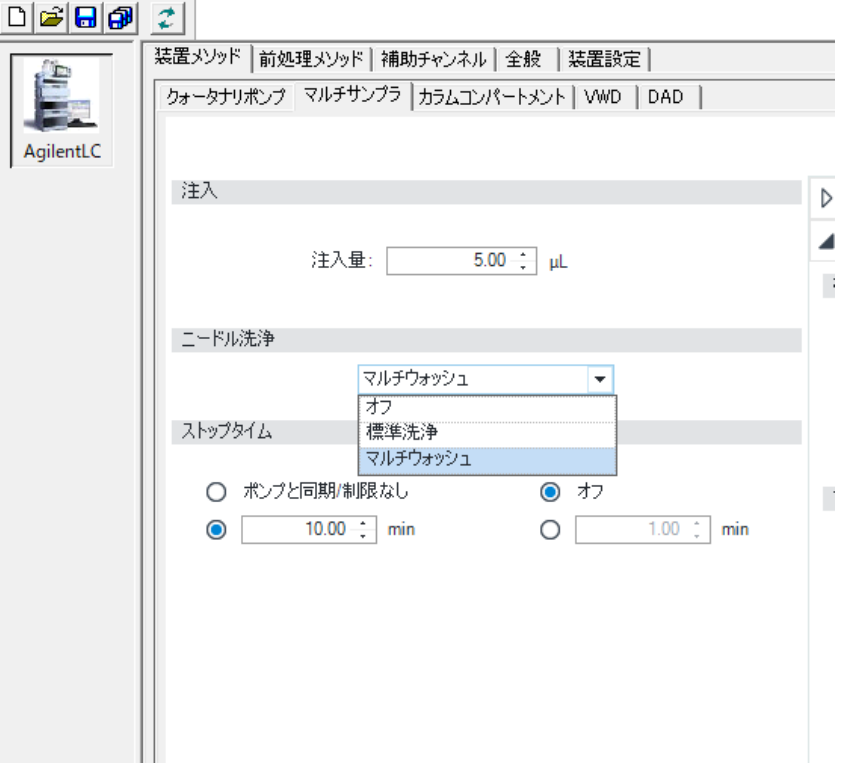

3 メソッド名とメソッドの説明(必要時)を入力しメソッドを保存しま

す。

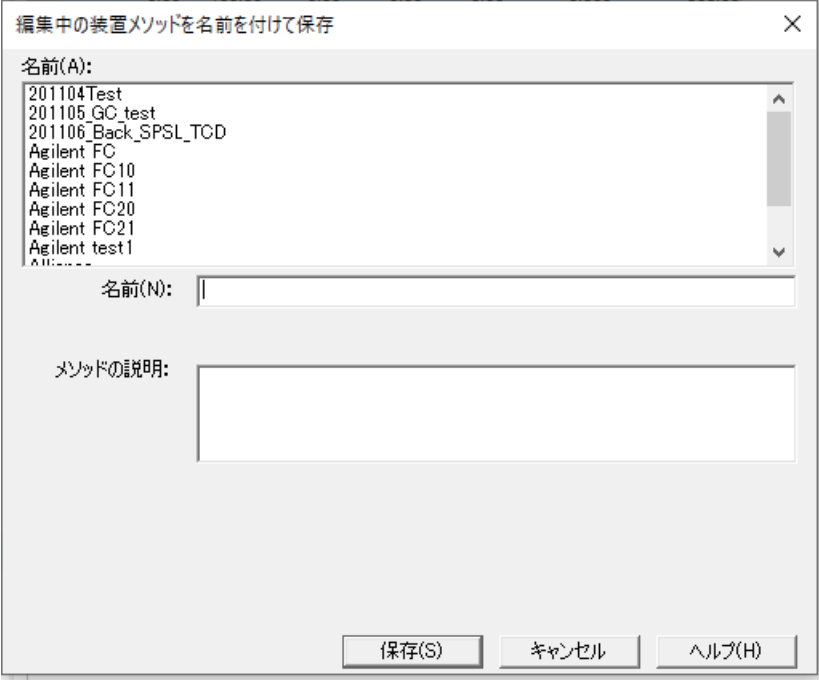

# 分析の開始

#### **NOTE** Agilent のウェルプレートがマルチサンプラのドロワーの一番下の位置にあることを確認 してください。サンプルホテルのすべてのポジションは、ダミーまたはドロワーで埋める 必要があります。ドロワーは下から上に装着します。

# シングル分析/ランの作成

シングル分析を作成します。Empower のサンプルの分析画面から実行できます。

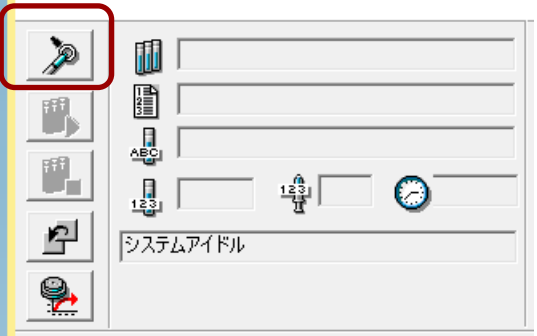

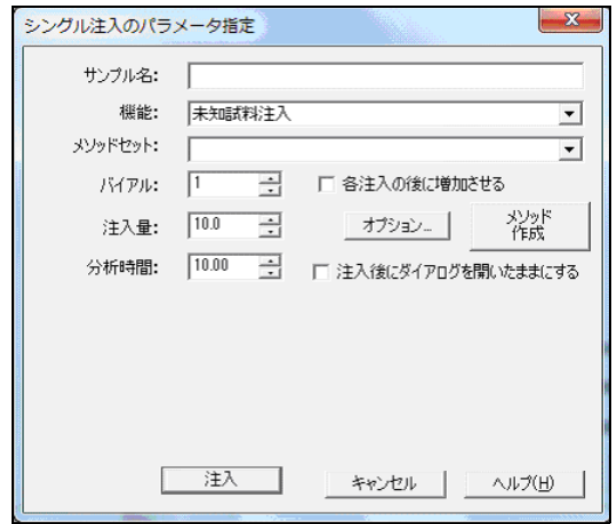

- 1 サンプル名、機能、プレート/ウェル (バイアル)、注入量、分析時間を入力し ます
- 2 プレート/ウェル (バイアル)には、サンプルまたはバイアルの適切な位置を選択し てください。たとえば、「4:A, 1」は、プレート4 (P4) のサンプルロケーショ ン A1 のバイアルを示しています。

#### **NOTE**

Empower 3 では、「4:A, 1」はマルチサンプラユーザーインターフェイスの 「P4-A-1」に対応します。 プレート構成の詳細については、付録「C-ウェルプレート の手動セットアップ」および「23 ページの「標準 Agilent ウェルプレートの構成 レイアウトの例」および Agilent InfinityLab シリーズマルチサンプラユーザーマニュ アルを参照ください。

3 [注入]をクリックすると分析がスタートします。

# 連続分析の作成

以下の手順に従ってメソッドセットを作成し、連続分析を行います。Empower サンプ ルの分析画面から実行します。

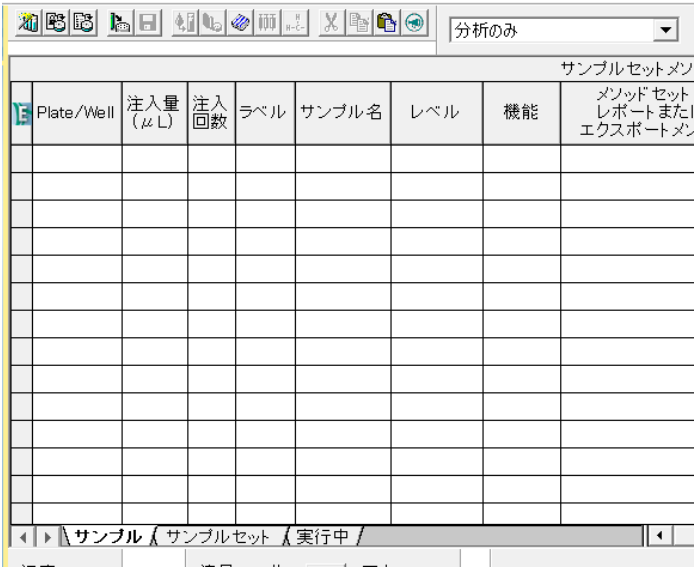

1 [サンプルセットウィザードの使用]アイコンを選択し、画面に表示される手順に従 います。

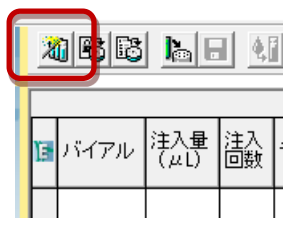

- 2 サンプルセットメソッドテーブルに、プレート/バイアルのロケーション、注入 量、バイアルあたりの注入回数、ラベル、およびサンプル名を入力します。 例: プレート1 (P1) で使用されているサンプルロケーション A2 は「1:A, 2」 と入力/表示されます。
- 3 [実行] アイコンをクリックすると連続分析がスタートします。

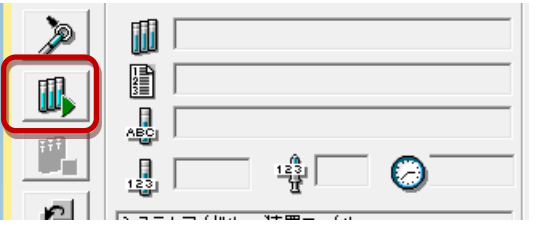

#### **NOTE**

Empower 3 では、「1:A,2」がマルチサンプラーユーザーインターフェイスの「P1-A-2」に対応します。 プレート構成の詳細については、付録「C-ウェルプレートの手動セットアップ」および「23 ページの「標準 Agilent ウェルプレートの構成レイアウトの例」および Agilent 1200 Infinity シリーズマルチサンプラーユーザーマニュアルを参 照ください。

#### **Appendices**

### **A – Empower Agilent LC**

#### **NOTE**

コンフィグレーション作業は、新しいモジュールが追加または削除される毎に実行す る必要があります。

以前は、古い構成を DHCP サーバー構成から削除する必要がありました。 その後 Empower ソフトウェアをシャットダウンし、モジュールへの LAN 接続をオフにして から再度オンにする必要があります。 LAN 接続が復元されると、新しい構成手順を 開始できます。

1 システム管理者としてシステム管理にアクセスします。

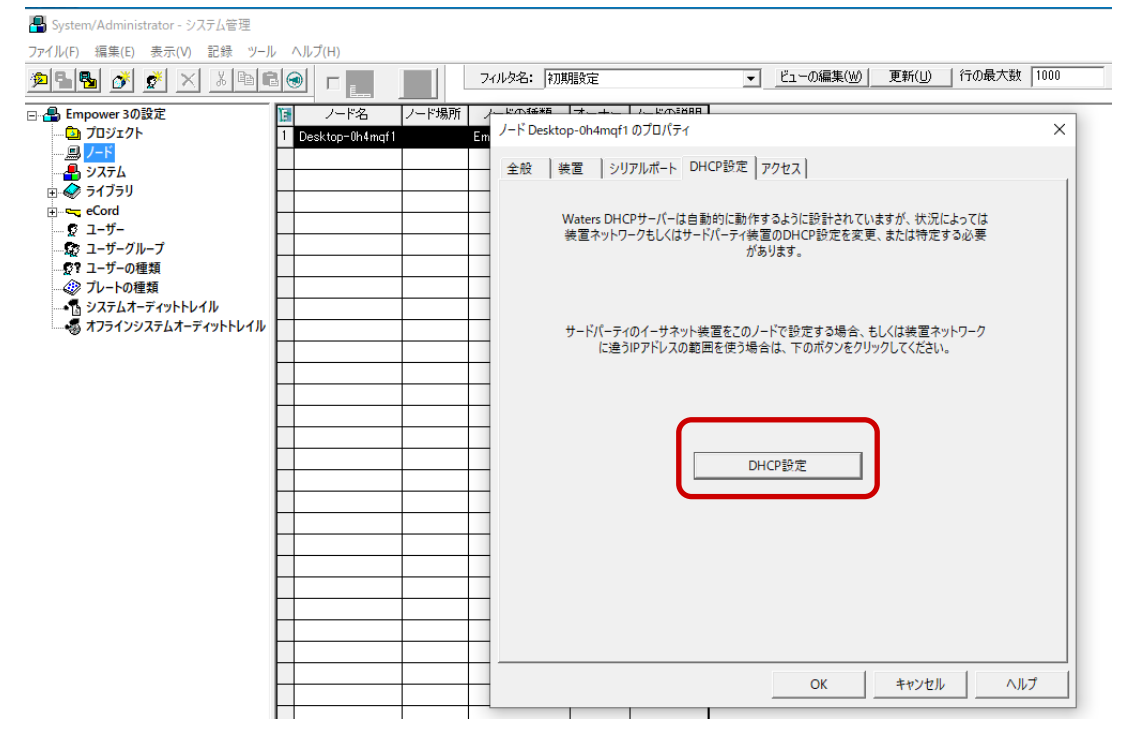

- 2 Empower ノードのプロパティを開きます。
- 3 DHCP 設定 タブの DHCP 設定 ボタンをクリックします。

#### 4 装置の IP アドレスと MAC アドレスを確認します。パラメータが正しければ[OK]を クリックします。新しい装置を追加する場合は、[追加]をクリックします。

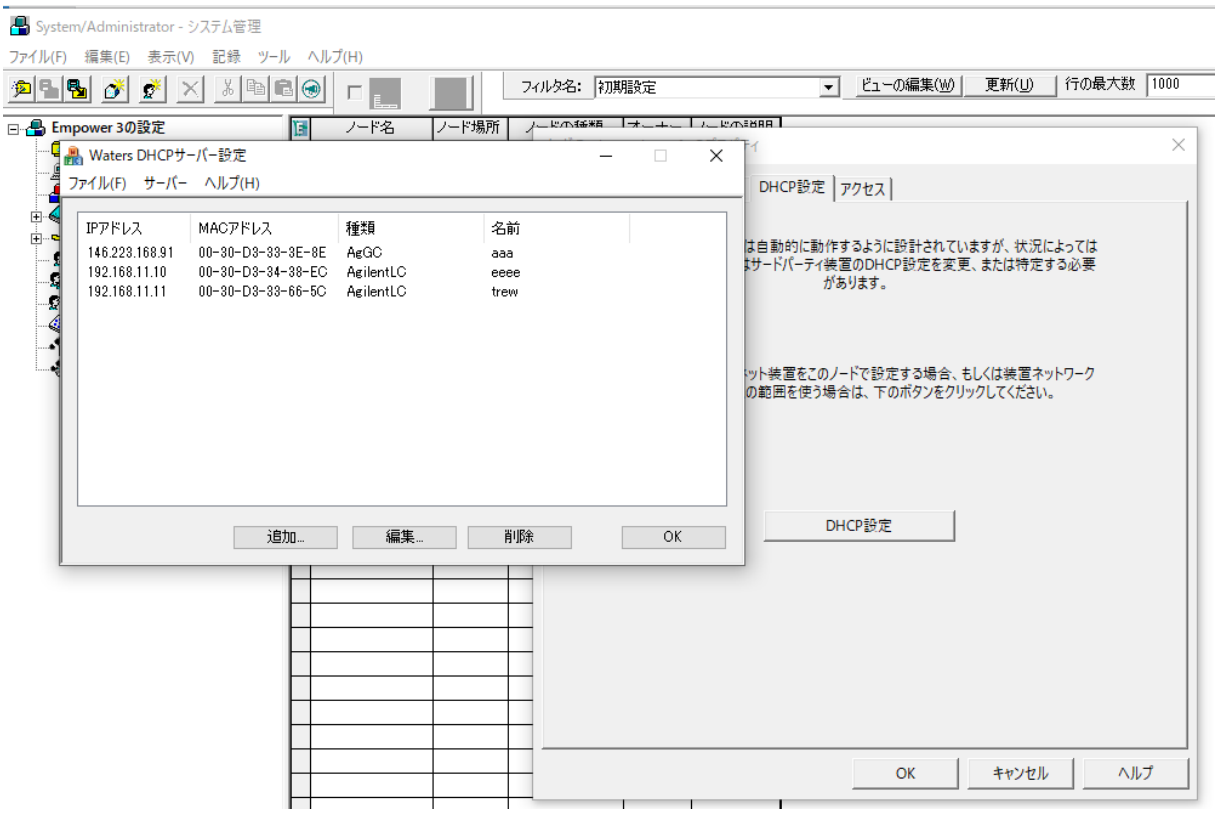

5 IP アドレス追加画面に装置タイプ (Agilent LC をプルダウンリストから選択) を選択します。名前、シリアル番号を入力し、OK をクリックします。Empower で使用できる IP アドレスは、192.168.0.2~192.168.0.254 です。装置の IP ア ドレスを、この範囲内のIP アドレスに設定してくだい。

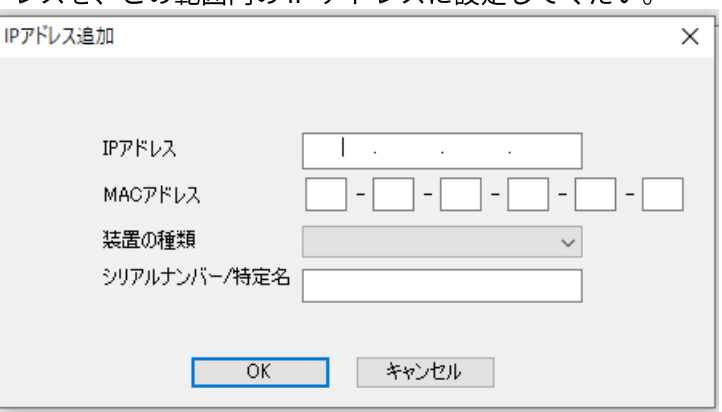

ここで入力した名前は、ノード/プロパティ/装置タブでもアドレスとして使用されま す。

6 メインメニューから、[ノード] / [プロパティ] / [装置]タブに移動し、[装置をスキャ ンはタンをクリックして、機器が接続されていることを確認します.

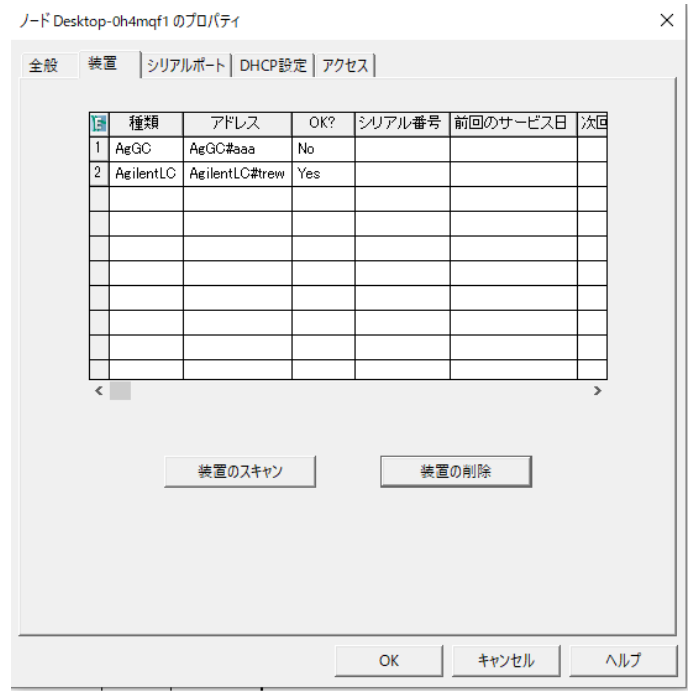

サンプルの分析画面のLC ステータスウィンド情報ビュー (LC ステータスウィン ドからアクセス可能)から、接続されているLC モジュールのリストと関連情報 を ZIP ファイルで取得できます。

サポート情報の収集タグをクリックし、必要な情報項目をチェックし、[情報 の] ボタンをクリックしてください。

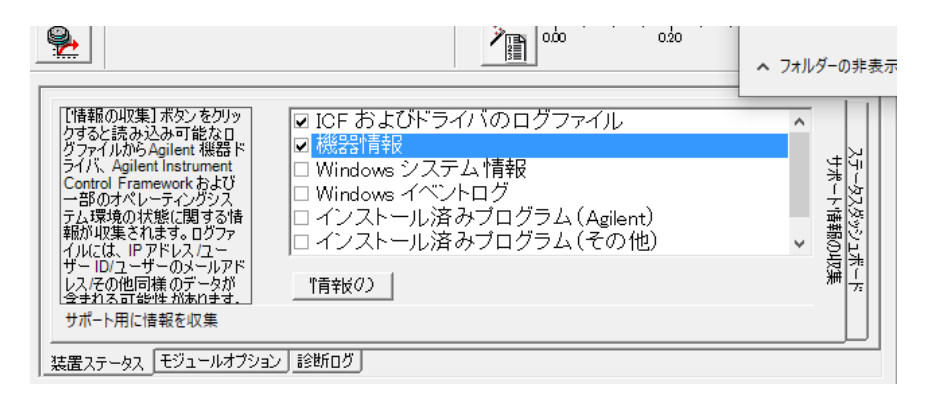

#### ファイル名を入力し、情報ファイルを保存します。

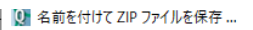

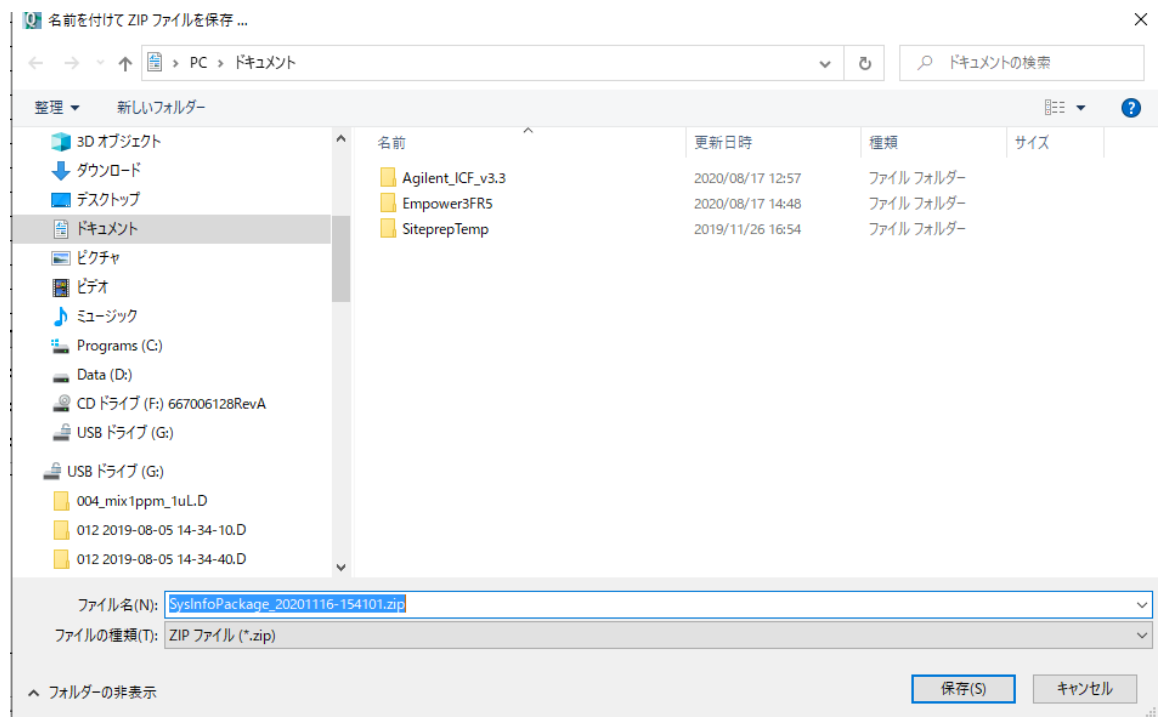

次の一連の手順により、接続されたシステムを Empower に登録し表示することがで きます。

1 ファイル, 新規作成 の順番にクリックし、分析システムをクリックし、新し

いシステムを Empower からアクセス可能にします。

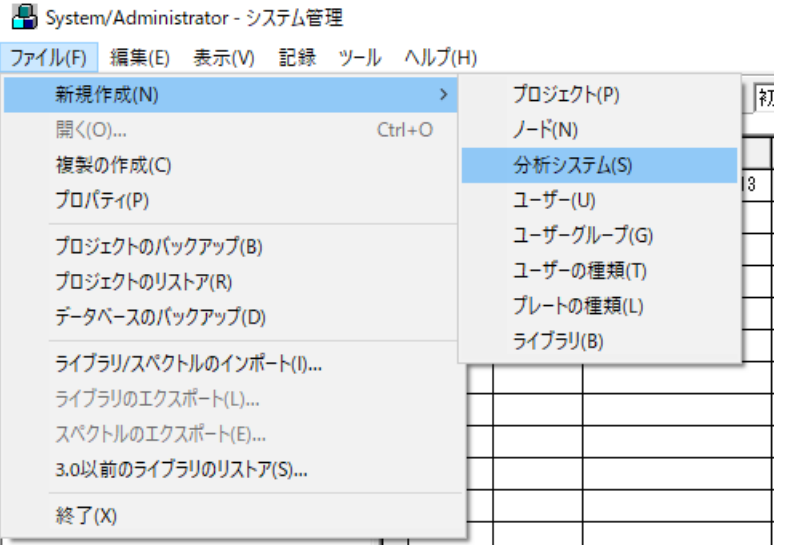

#### 2 新しいシステムの作成を選択し、次へ>をクリックします。

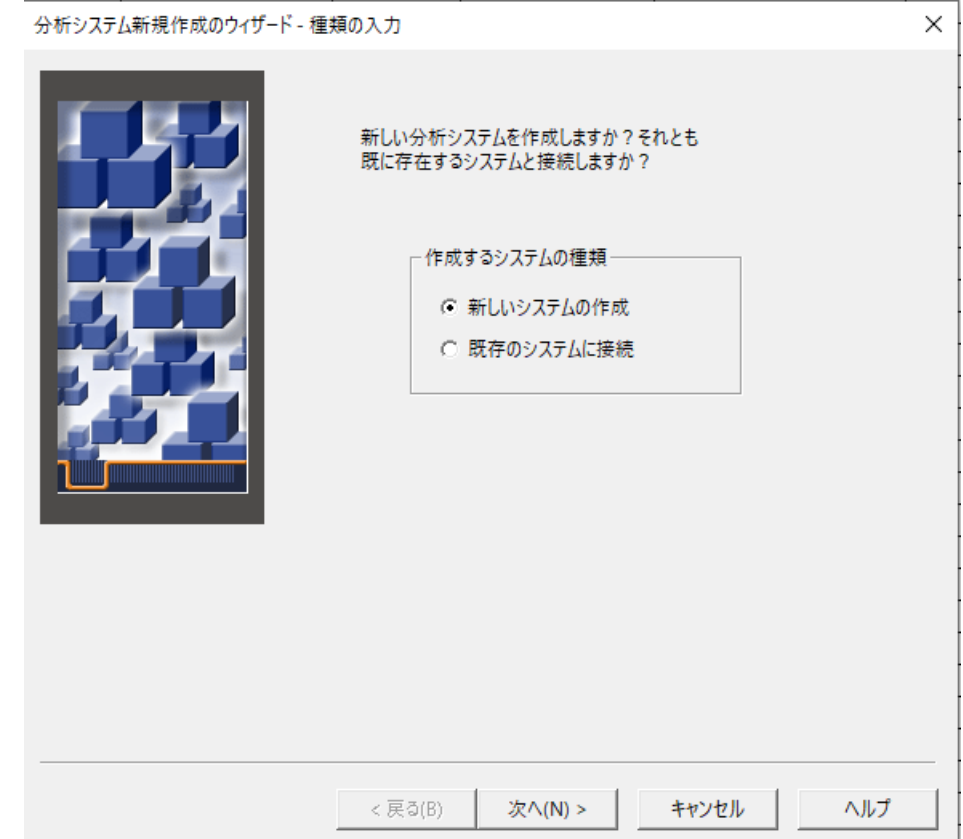

3 目的の装置を [利用可能な装置 リスト] から [新しい分析システムリスト] にドラッ

グして移動します。次へ>をクリックします。

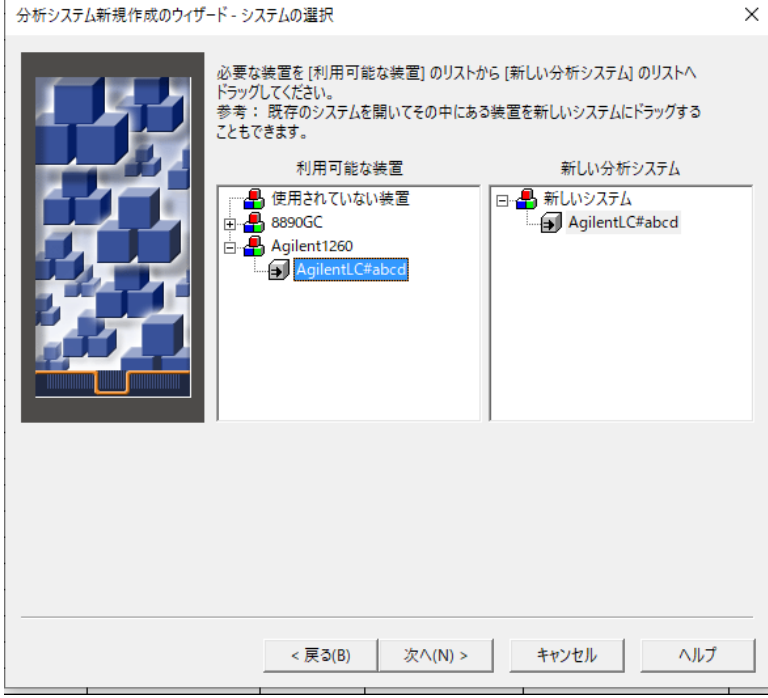

4下記画面でオーナーとグループとワールドを選択し、次へ>をクリックします。

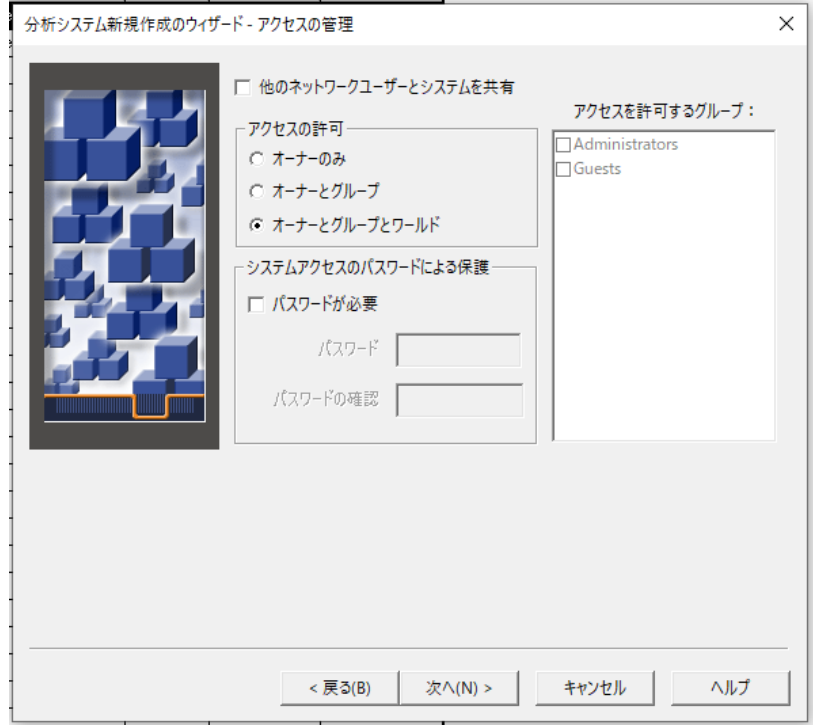

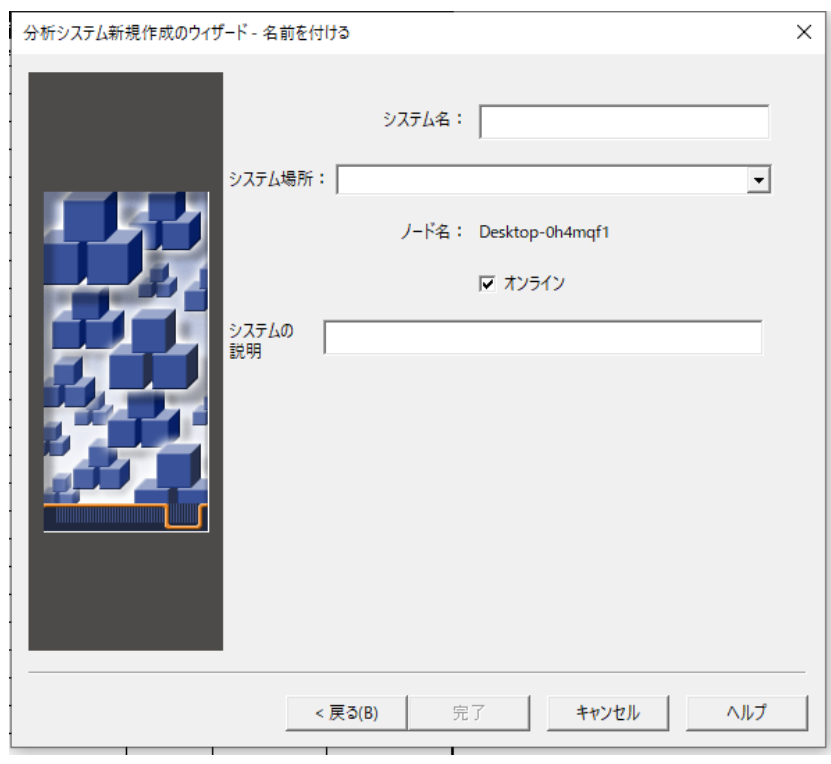

5 システム名とシステムの説明(オプション)を入力し完了をクリックします。

A コンフィグレーション手順実施後、LC システムが下記のようにシステムリストに表 示されます。

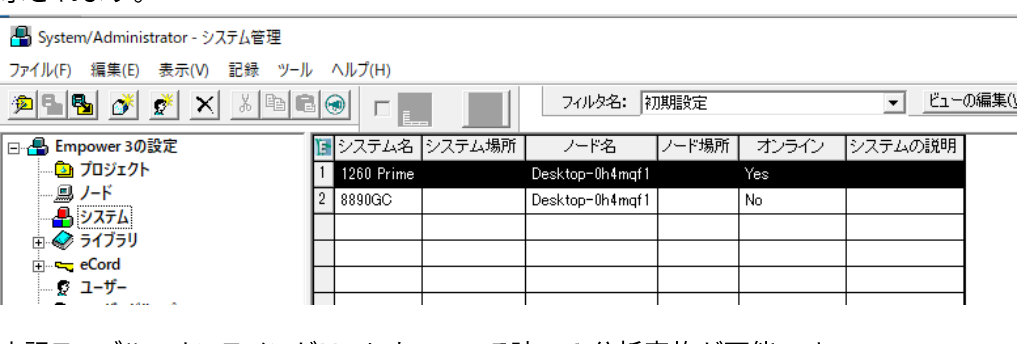

上記テーブルでオンラインが Yes になっている時のみ分析実施が可能です。

## B-Agilent プレート定義ファイルインポート

Agilent のプレートを Empower3 で使用するには、プレートの定義が Empower に存在 している必要があります。

**NOTE** 

Agilent のプレートタイプのリストは、Empower 3 では自動的にインストールされないた め、Agilent 54 バイアルプレート定義.txt ファイルをインポートする必要があります。 プレート定義.txt ファイルのインポートは、一度に1つしか実行できません。

[システム管理]ウィンドウから、画面左のナビゲーションパネルで[プレートの種類] を選択すると Empower 内で使用できるウェルプレートタイプの現在のリストを表 示されるので、Agilent プレートタイプが存在するかどうかを確認してください。 この例では、プレートが存在しないため、以下の手順に従って追加します。

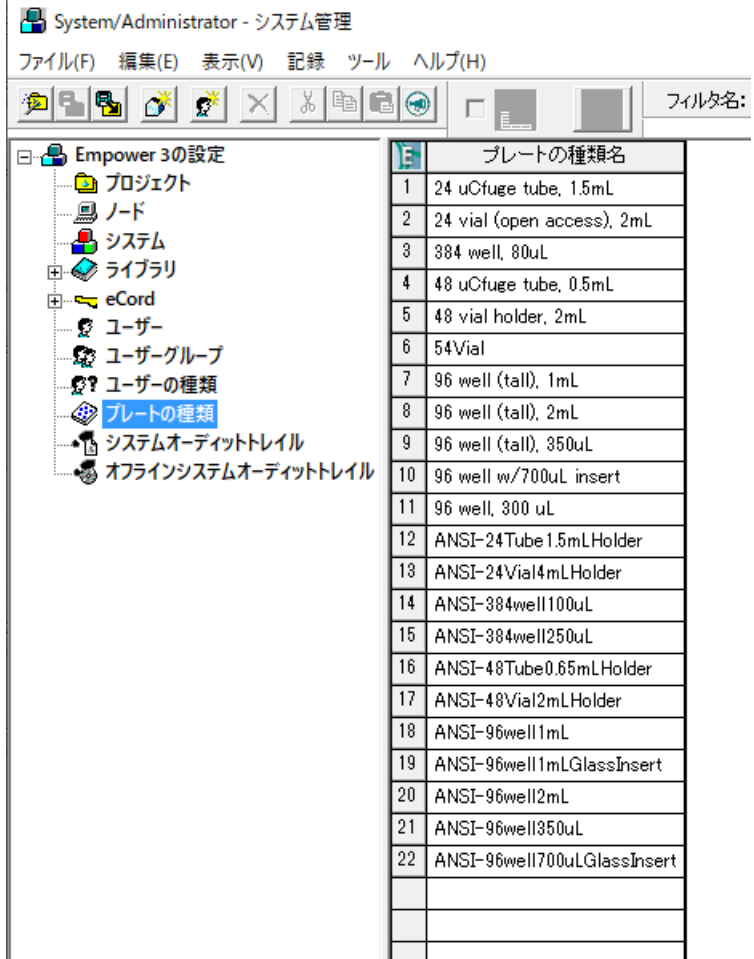

1 プレートの種類名テーブルの空欄で右クリックをするとプレートメニューのリ

ストが表示されます。

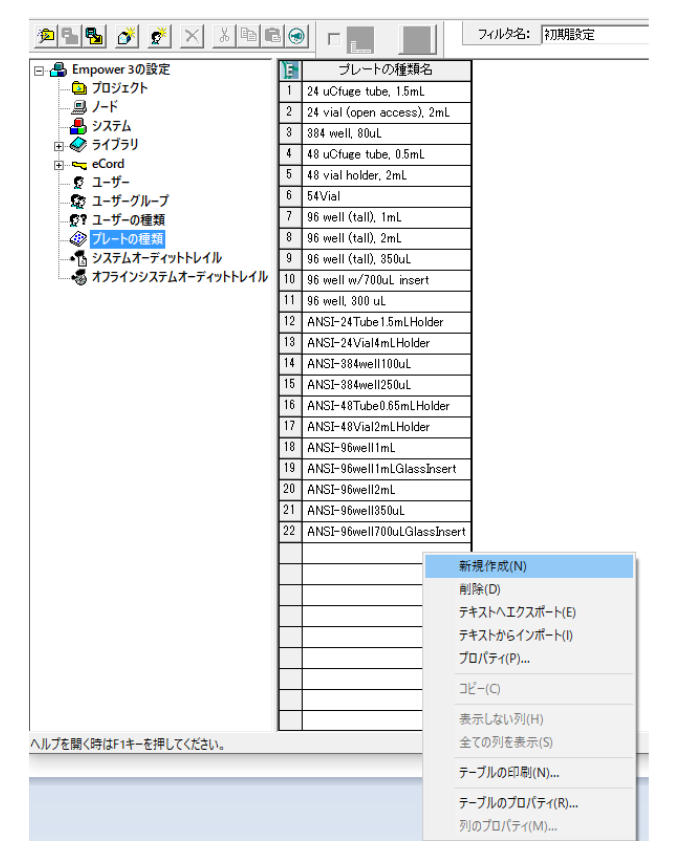

2 メニューリストからテキストからインポートを選択します。

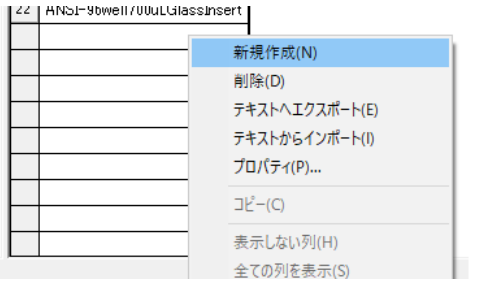

3 テキストファイルからプレートの種類をインポート ダイアログが表示されま す。参照 ボタンをクリックし、テキストファイルが存在するディレクトリを 指定します。

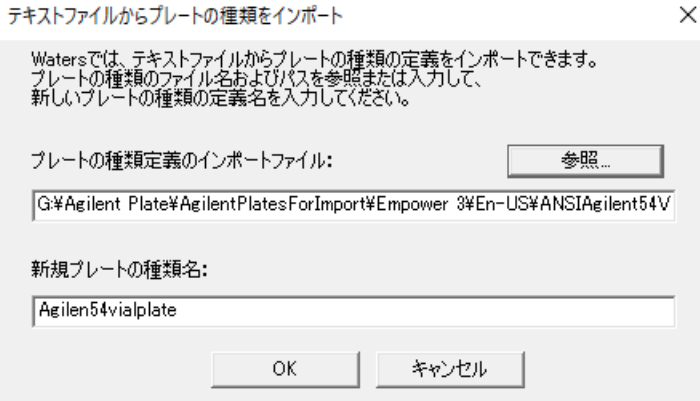

4 テキストファイルは Empower ドライバーパッケージ CD 内の

AgilentPlatesForImport/Empower 3/Ja に保存されています。

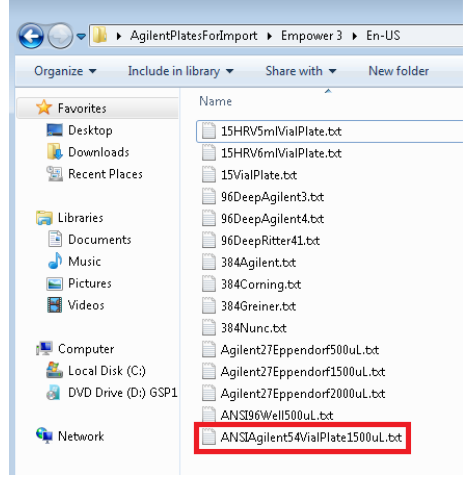

5 この例では Agilent 54-バイアルプレートを選択します。

Agilent54Via1Piate テキストファイルを選択し、OKをクリックします

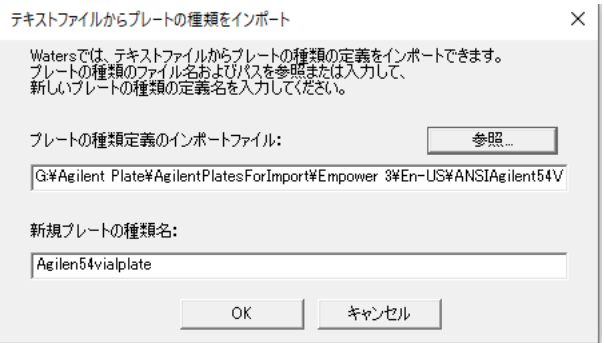

### C - プレートのマニュアル設定および、Agilent プレートの レイアウトの設定例

対象のウェル/バイアルプレートが Empower に存在せず、インポートするウェル/バイ アルプレート定義ファイルにも設定がない場合、ウェル/バイアルプレートは Empower 内でマニュアル定義することができます。

ウェル/プレートを正しく定義するにはすべてのサイズが必要です。以下の Agilent ウ ェル/プレートのパラメータを確認してください。サイズがわかっている場合は、次の ステップで手動セットアップが可能です。

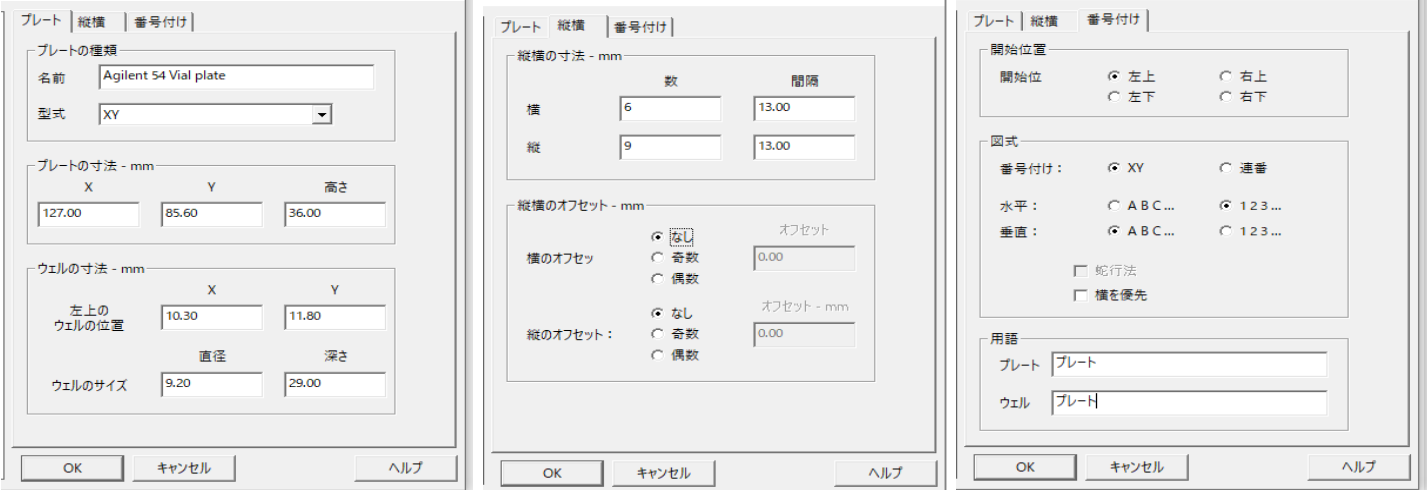

Agilent 54 バイアルプレートの設定パラメータ

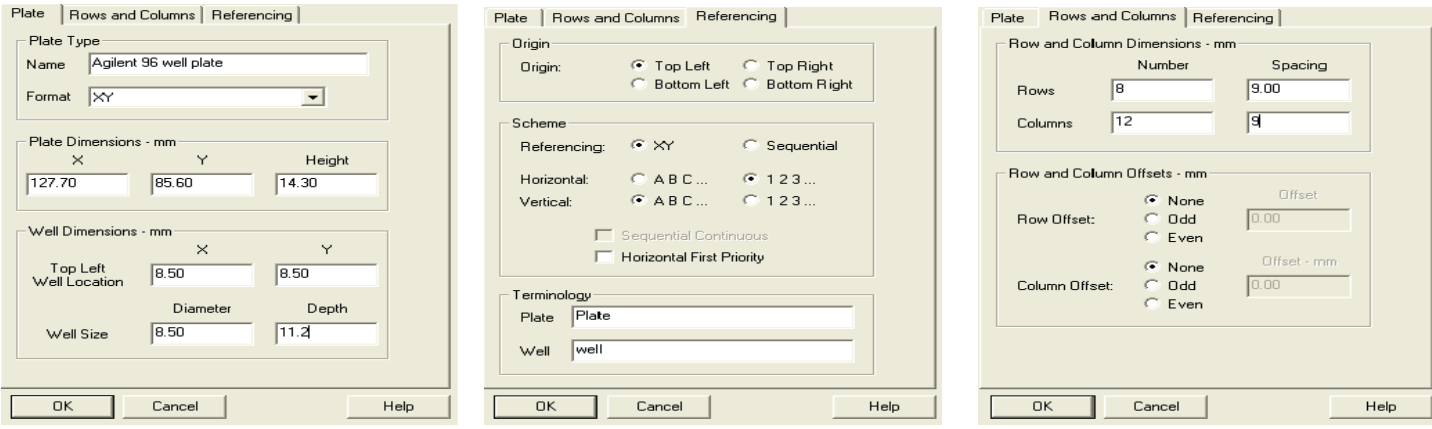

Agilent's 96 ウェルプレートの設定パラメータ.

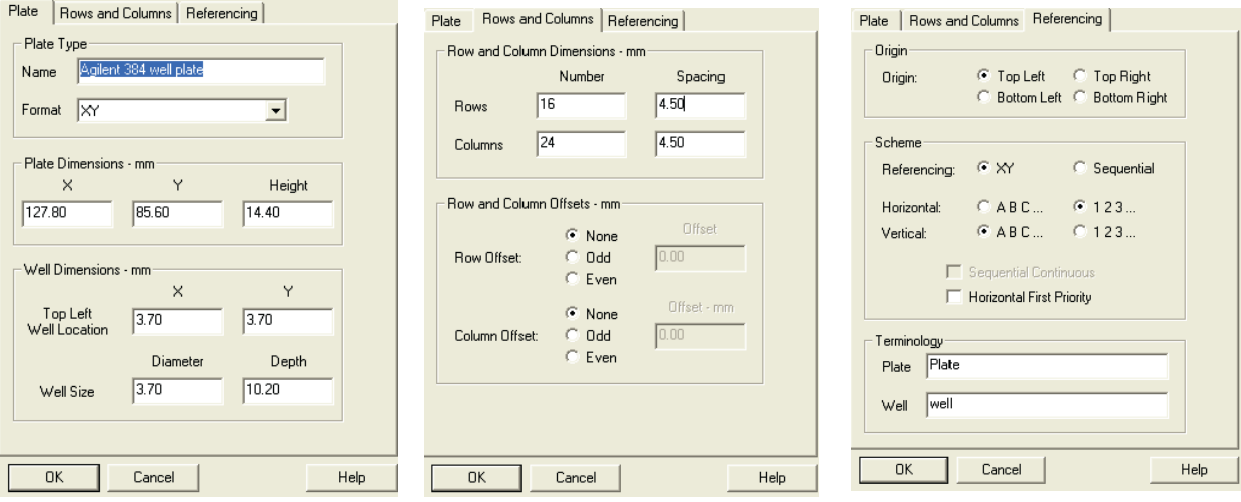

Agilent 384 ウェルプレートの設定パラメータ

#### **ウェル/プレートのマニュアル設定**

- 1 サンプルの分析画面の編集 メニューから プレートを選択します。
- 2 表示されたダイアログで、プレートの種類新規作成を選択します。

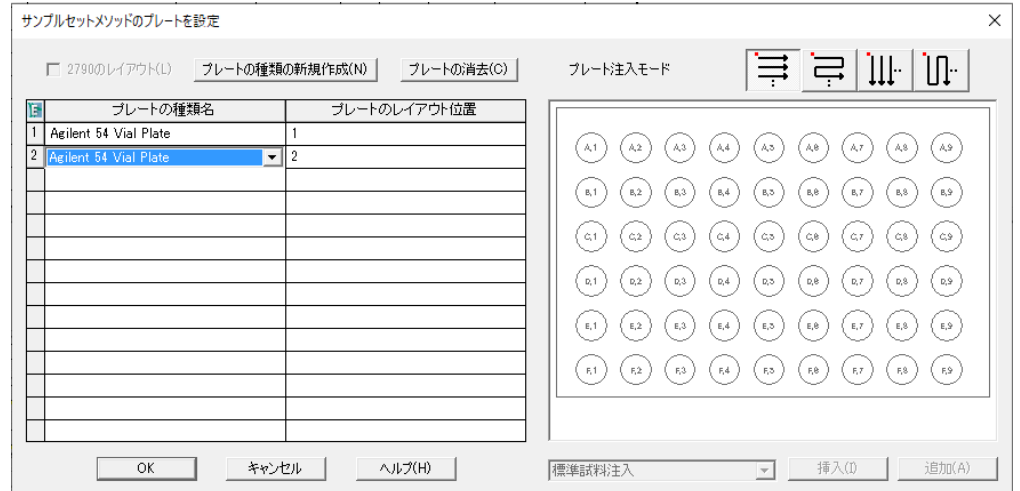

**NOTE**

上記の表で選択するプレートは、マルチサンプラのコンフィグレーションダイアログで 定義されているプレートと同じである必要があります。

マルチサンプラーグラフィカルユーザーインターフェイスのトレイとプレートの構 成】ダイアログ(の手順8を参照)を確認してください。同じでない場合は不一致が 発生し、分析が開始しません。

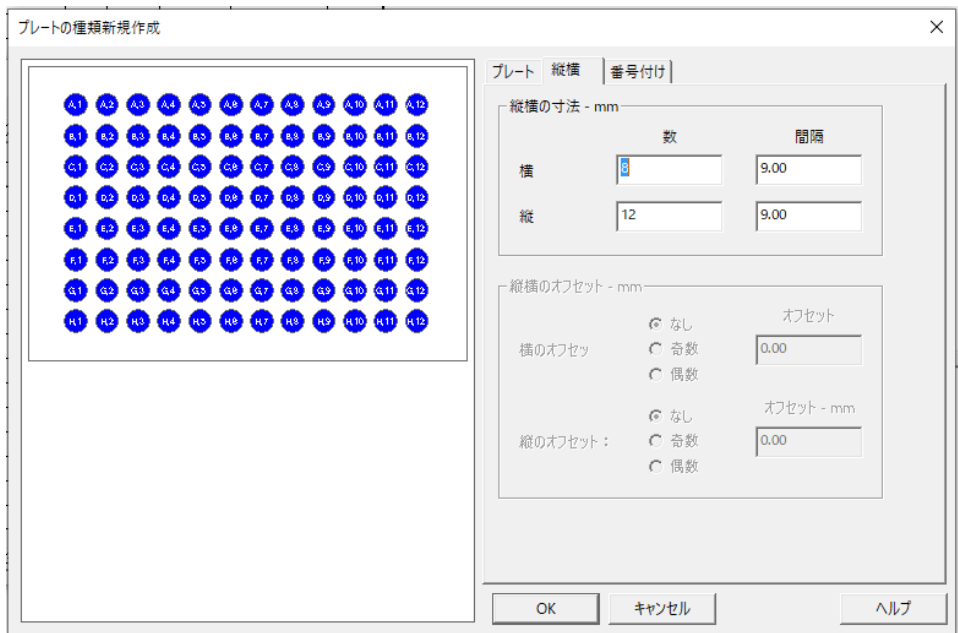

### D-マルチサンプラメソッドセットアップ パラメータオプション

マルチサンプラメソッドのセットアップでの、追加/オプションについてご紹介します。

1 ここで紹介するパラメータの設定で、キャリーオーバーを減らすことができます。 「マルチウォッシュ機能が搭載されているマルチサンプラの場合、ニードル洗浄で -<br>マルチウォッシュを選択すると、画面右にマルチウォッシュの詳細設定が可能とな ります、表示されたフィールドに値を入力します。

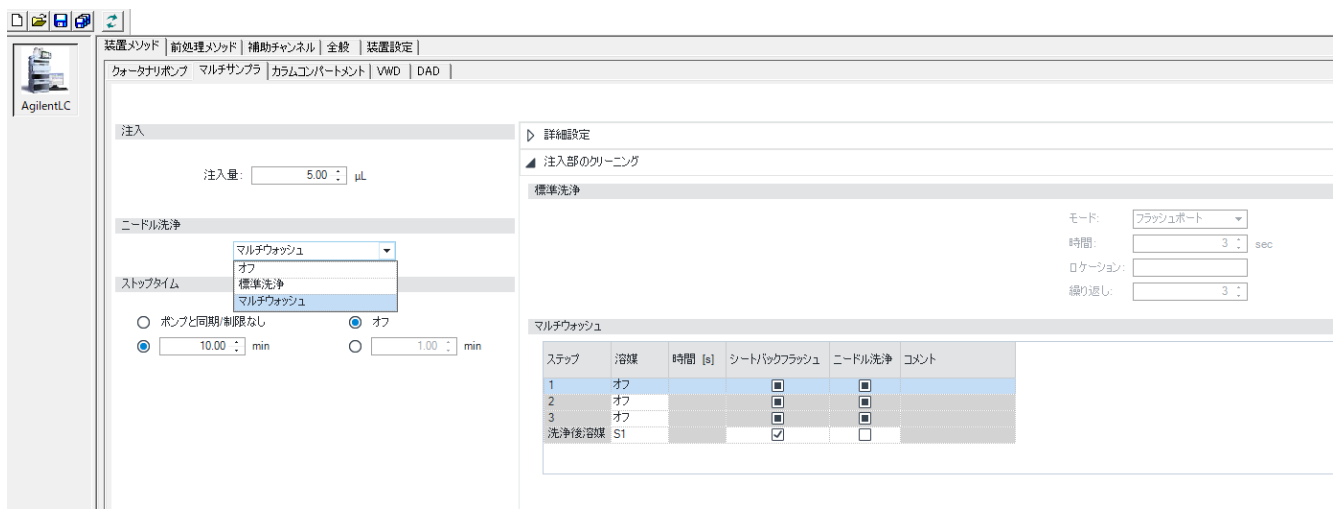

2 マルチサンプラステータスアイコンを右クリックし、自動クリーニングを選択しま す。 **I** 

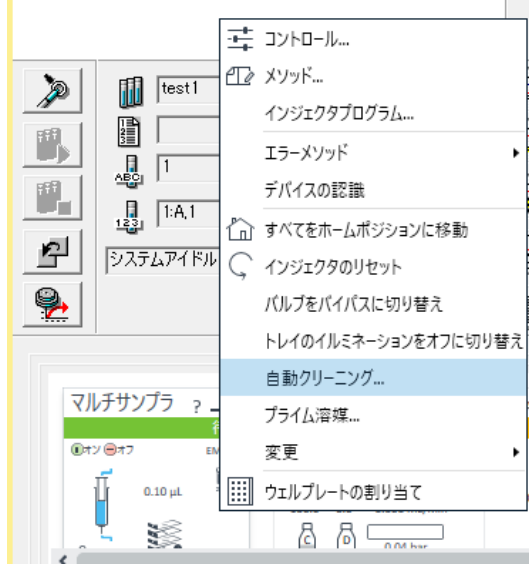

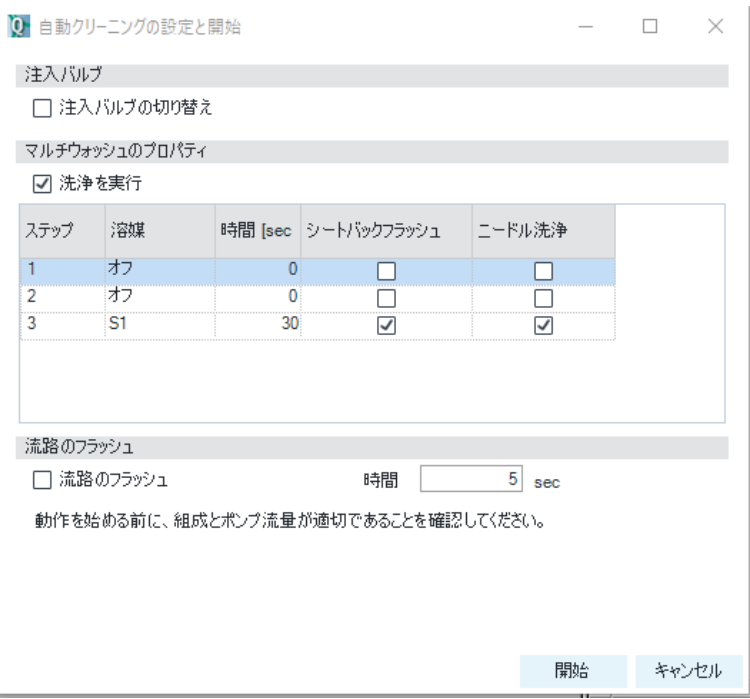

- 4 流路のフラッシュを選択し、開始ボタンをクリックします。
- 5 マルチサンプラステータスアイコンで右クリックし、Prime を選択します。<br>各ポートのプライム時間を入力し、開始をクリックします。

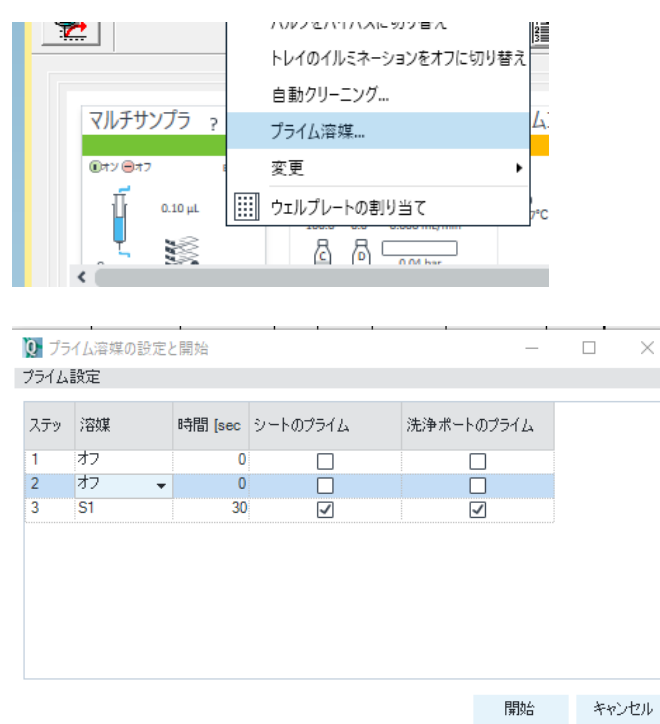

## E-マルチ注入オプション増設時の設定

マルチサンプラにマルチ注入オプション増設時には、シートキャピラリの容量設定を変 更する必要があります。

1 装置メソッド画面の装置設定タブを選択します。

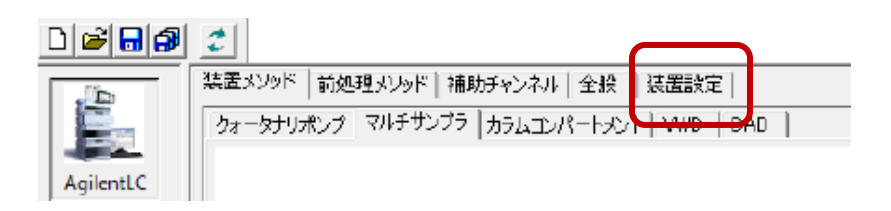

表示された画面右のリストから G7167X を選択し、画面したの設定ボタンを押します。

続いて表示さえた Hip Sampler の設定ダイアログボックスで、ループのプルダウンメニューから<br>増設したループを選択します。

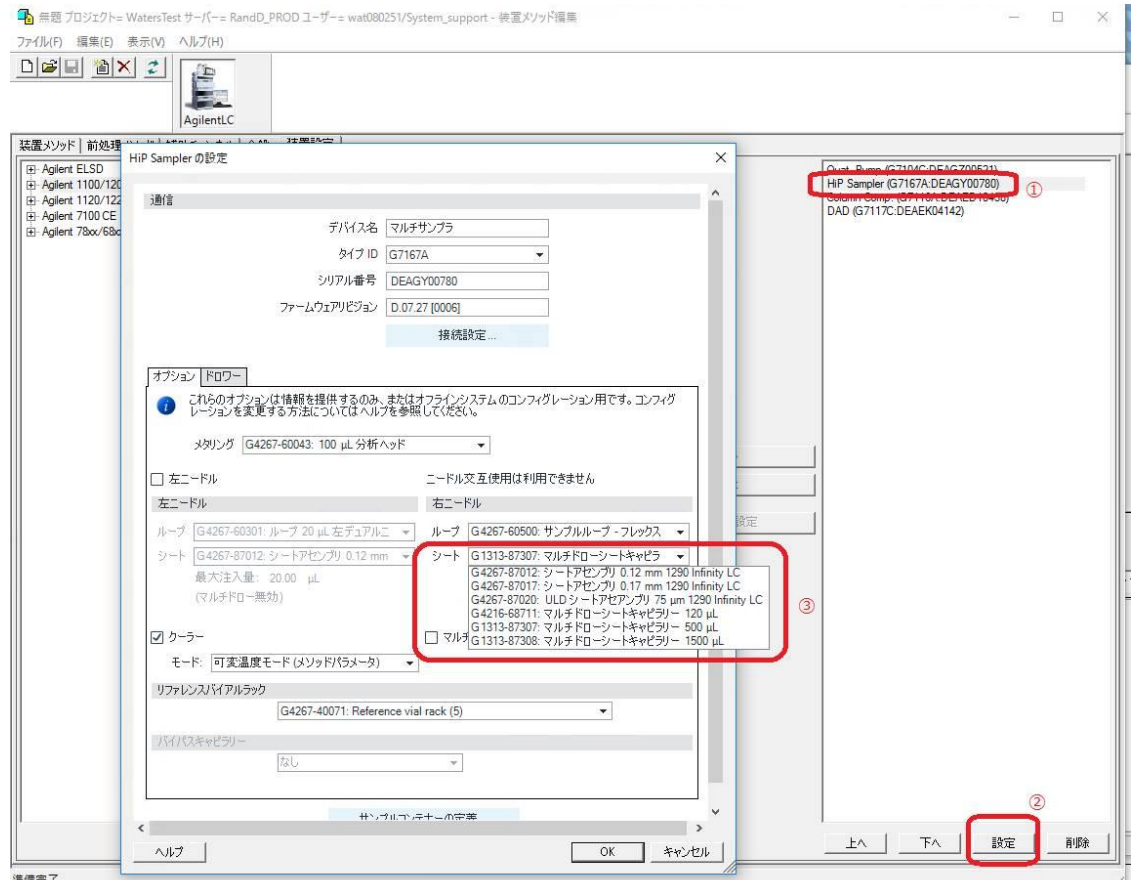

OK ボタンを押すことで、最大注入量を変更することが可能となります。

DE44264.7263310185

G7167-90150 Rev.B 09/2017